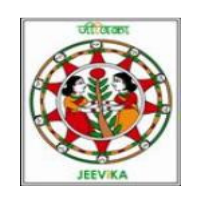

#### User Manual

# Of

## Online Data Entry Application

#### Of

## Self Help Group

1. Type http://eservices.bih.nic.in/Jeevika/Login.aspx in address bar of web browser. Login page will be appeared on the screen. Select appropriate district from the dropdown list box, enter the password and click on login button.

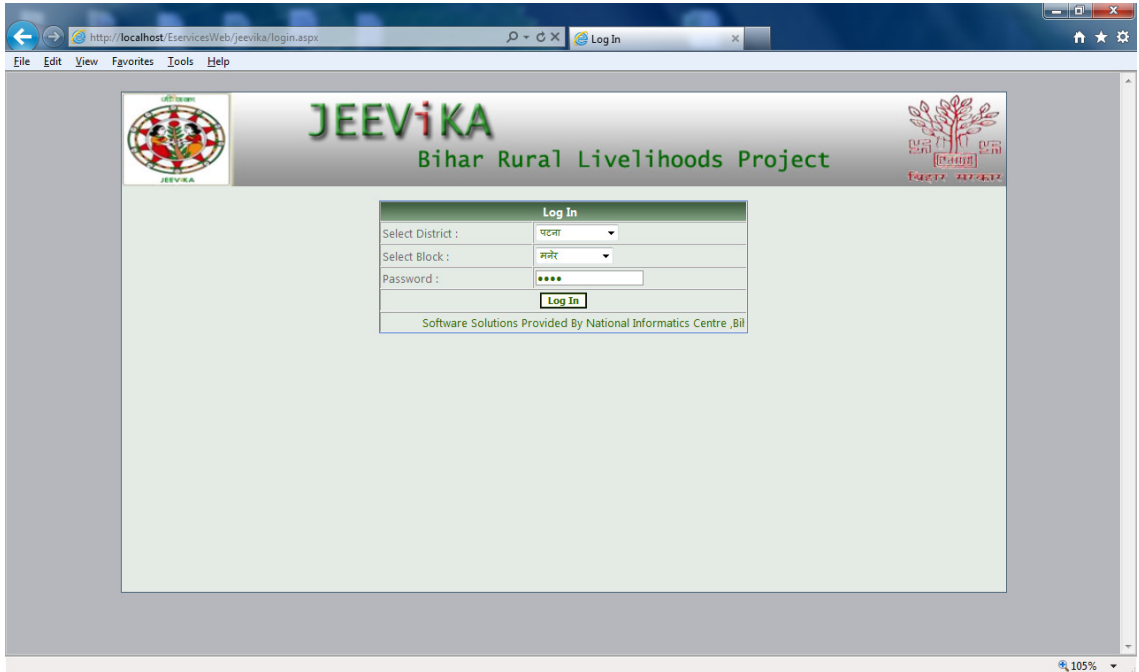

2. Now the Welcome page will be appeared on the screen. Click on SHG Profile Menu to view the SHG profile.

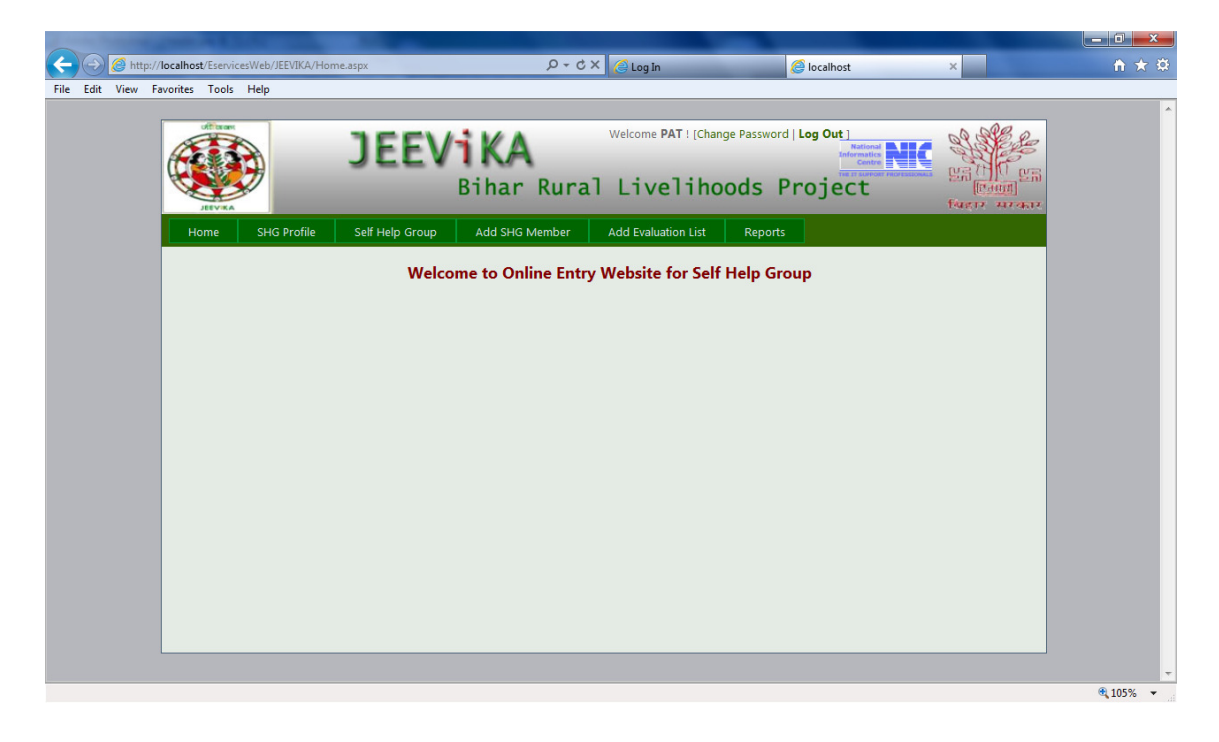

3. After that Self Help Group Profile page will be displayed. Click on add Group button if you want to add new Group. If you want to view or edit member details and estimation details Then click on select button.

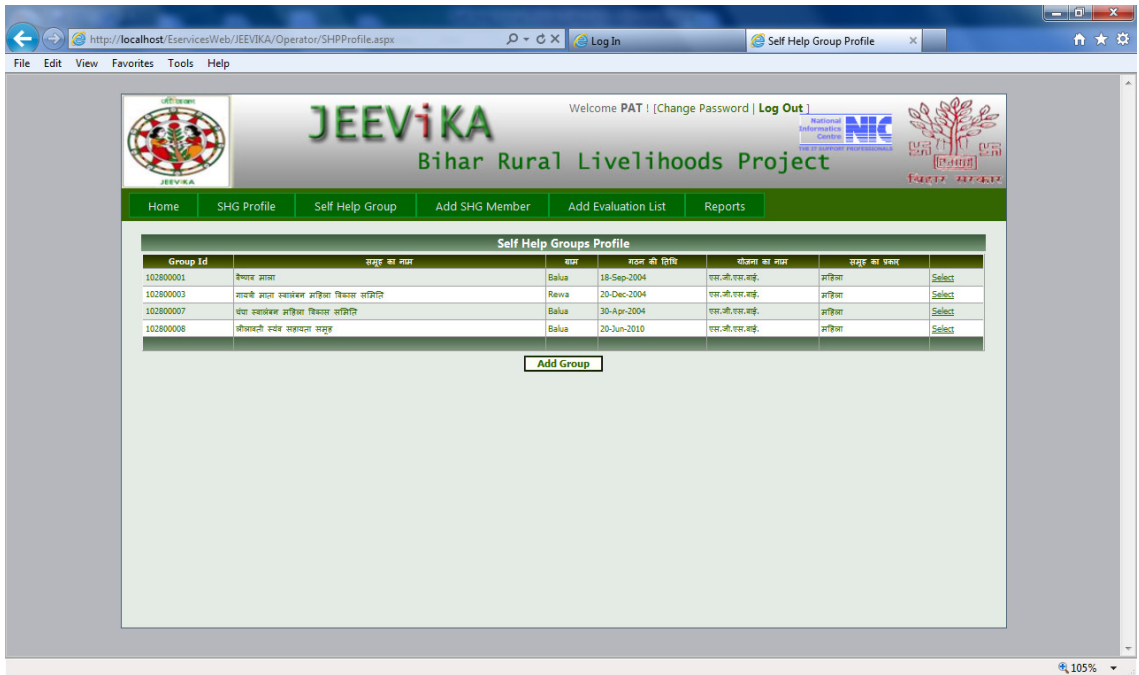

4. When you clicked on add group button following page will be displayed.

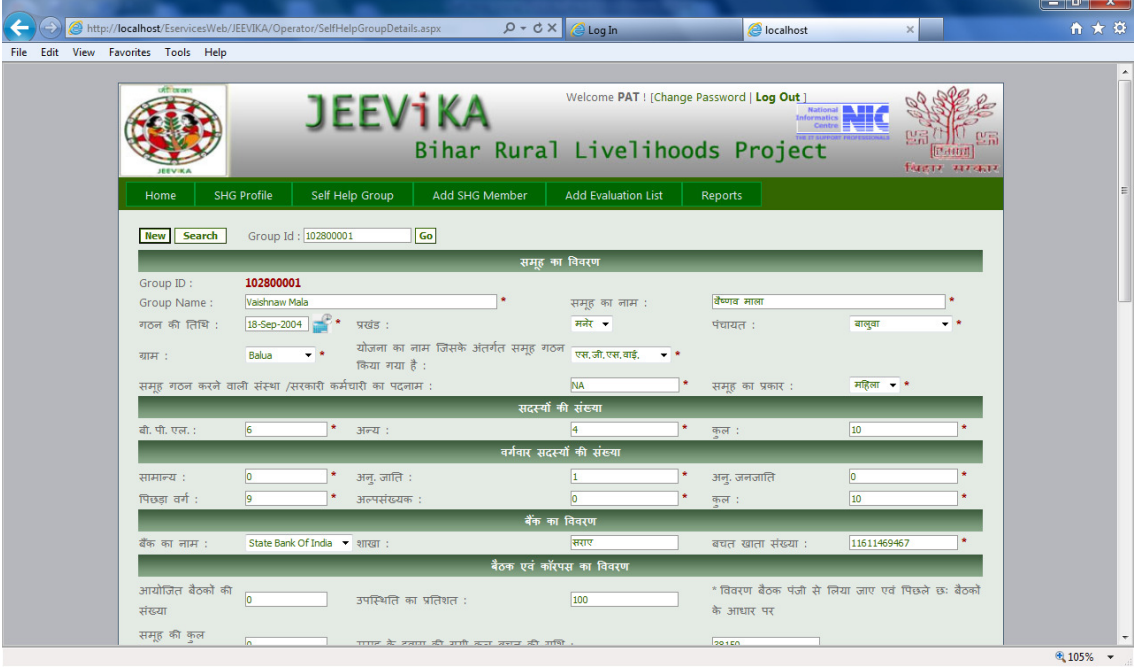

5. When you clicked on select button following page will be displayed. Here you have the facility to add new member and estimation list and also edit existing member and existing estimation list.

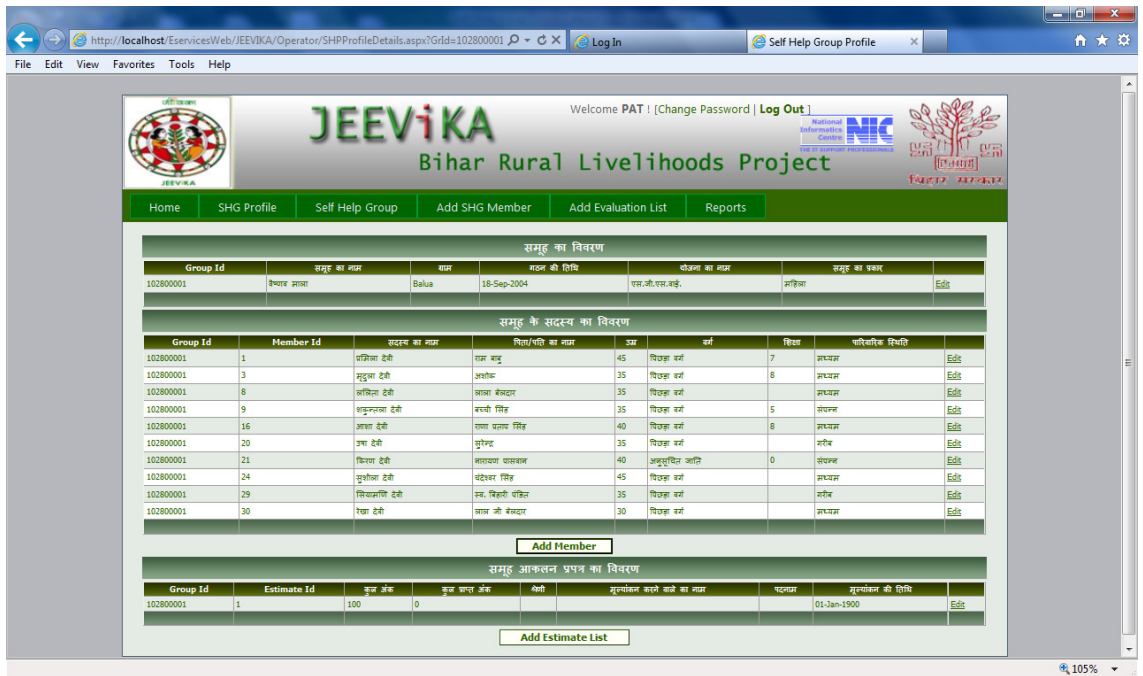

6. If you clicked on add member button following page will be displayed. Here you can add new member of self help group.

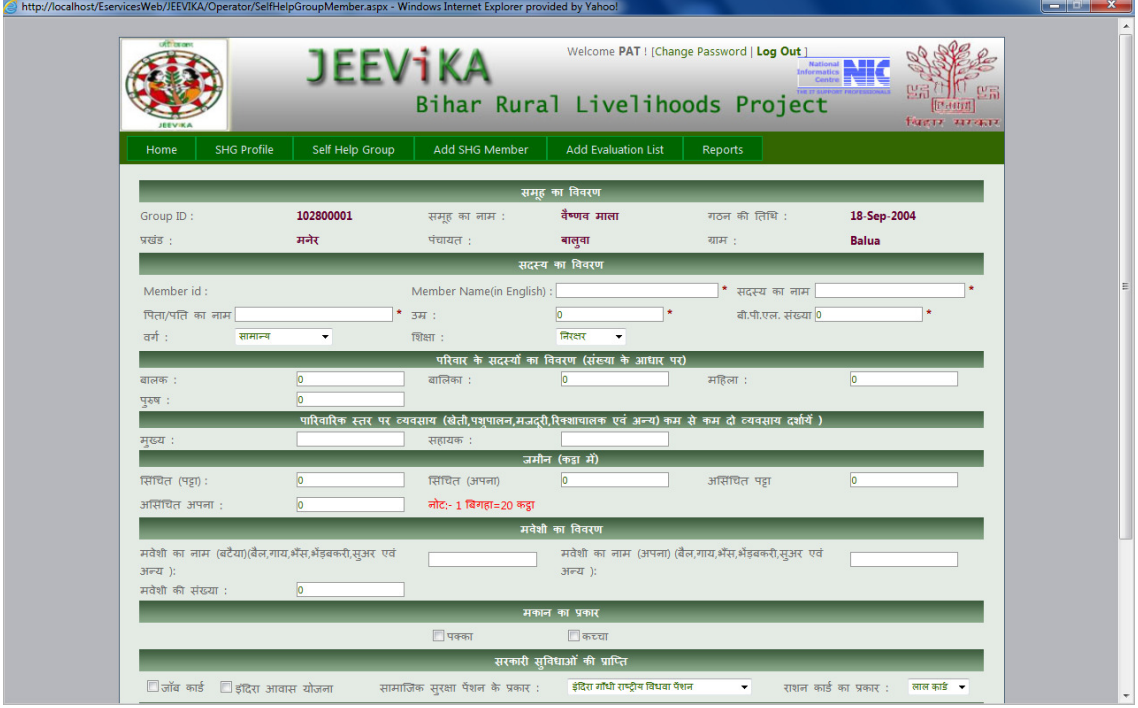

7. If you clicked on add estimate list button following page will be displayed. Here you can enter estimation data of self help group.

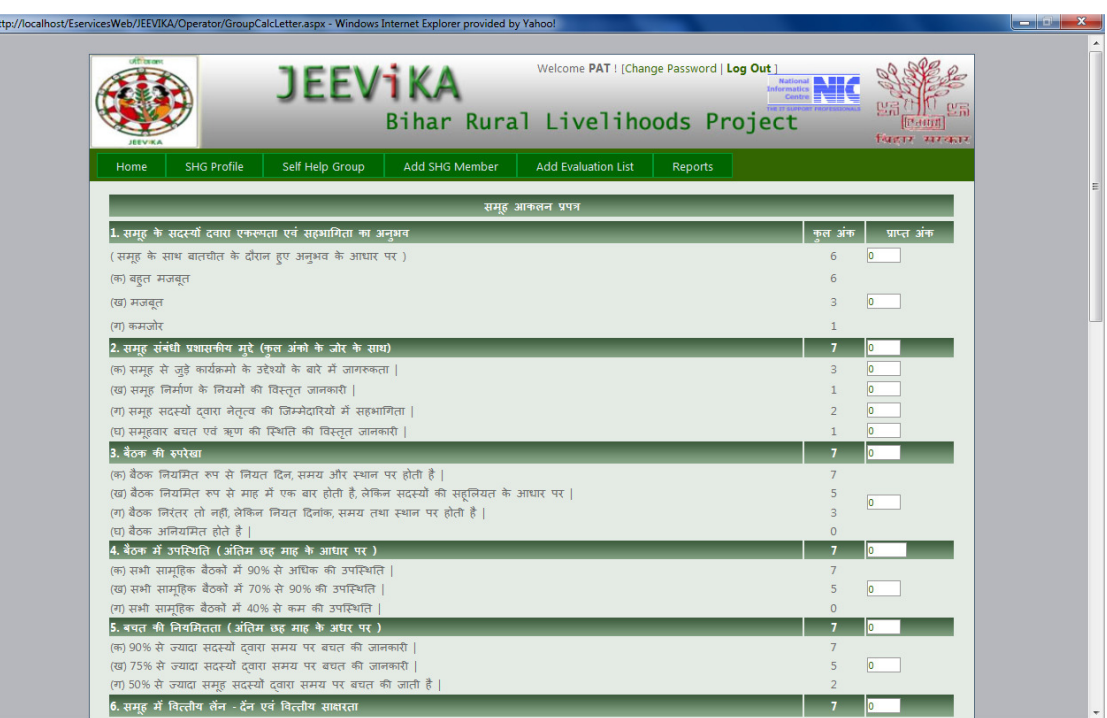

8. You can view different types of reports by using Report menu.

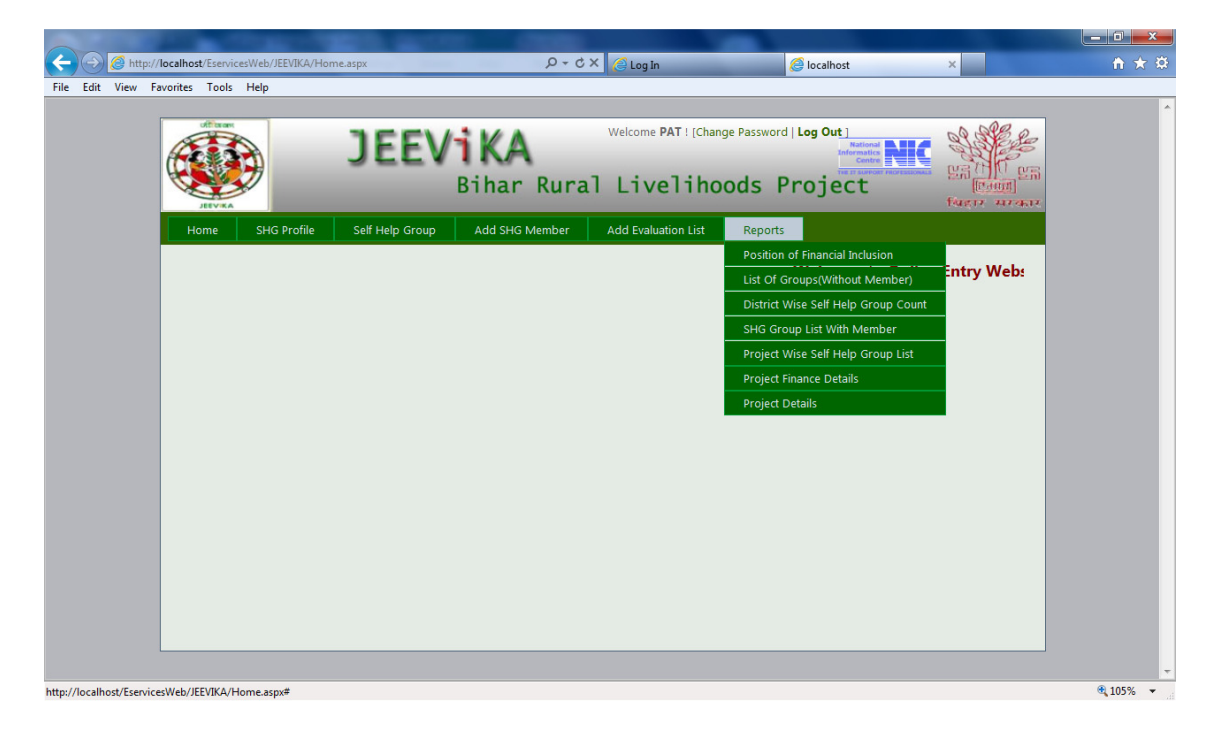

 $\mathcal{O}^+$ 

9. If you want to see the position of financial inclusion then click on "Position of Financial Inclusion" sub menu. Following reports will be displayed.

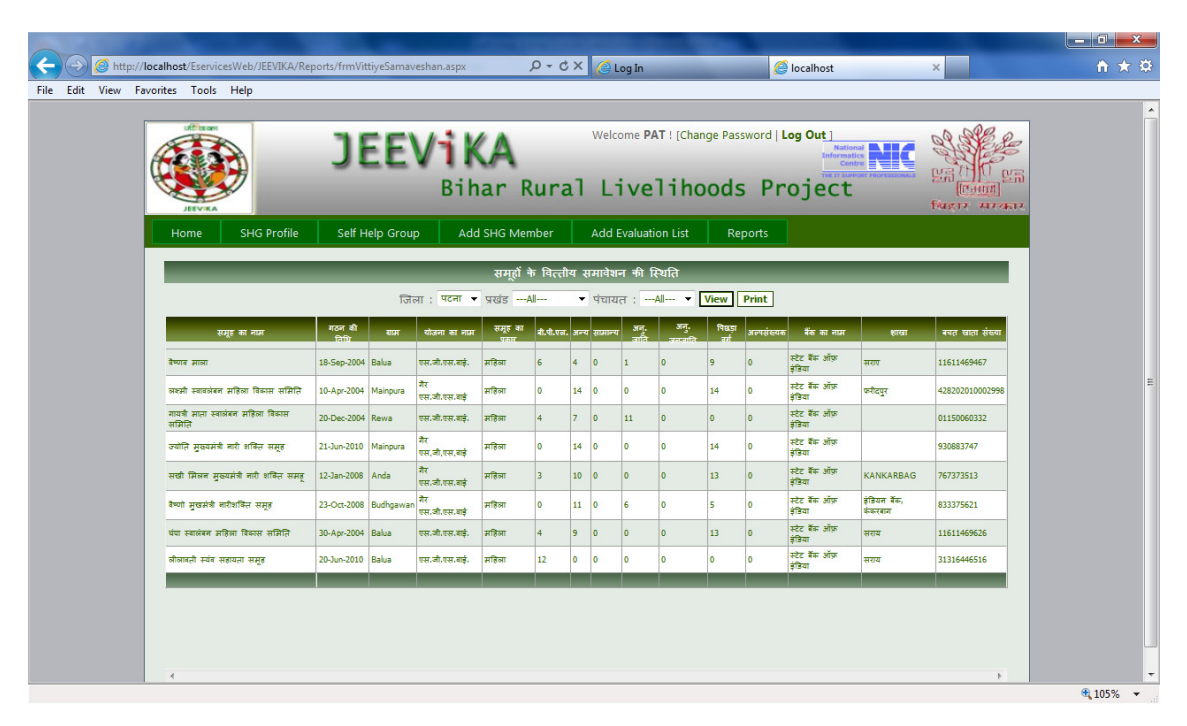

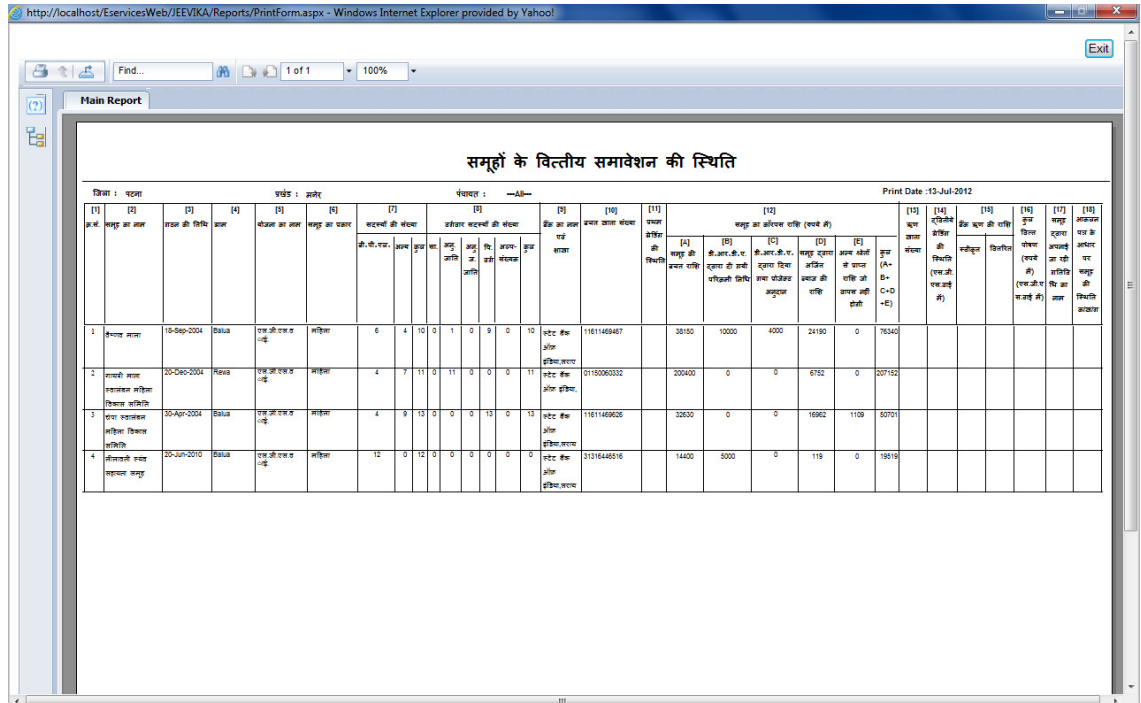